# Appointments Module

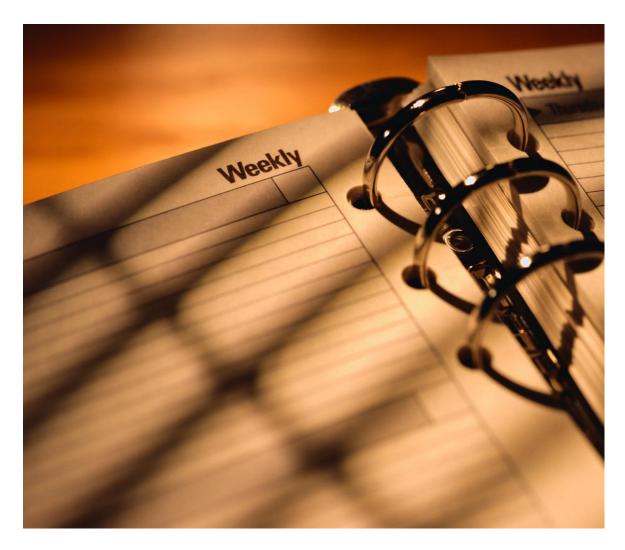

**User's Manual** 

# **Appointments Module**

Health District Information System HDIS (Windows Ver. 4.0)

Copyright  $\odot$  2006 by CHC Software, Inc All Rights Reserved

CHC Software, Inc.
Health District Information Systems helpdesk@hdis.org

# **Table of Contents**

| Introduction                     | 3  |
|----------------------------------|----|
| About This Manual                | 3  |
| Navigation                       |    |
| Editing Keys                     | 4  |
| Starting HDIS                    | 5  |
| HDIS Menu Bar                    | 5  |
| Appointment Books                | 5  |
| Creating an Appointment Book     |    |
| Booking an Appointment           | 9  |
| Find a Name in the Table         |    |
| Adding a Name to the Table       | 12 |
| Adding an Appointment            | 14 |
| Search Book For Appointments     |    |
| Printing an Appointment Schedule | 15 |
| Export Appointment Books         |    |
| Import Appointment Books         | 17 |
|                                  |    |

#### Introduction

This program is designed to assist you in organizing a systematic approach to scheduling appointments for your clinics.

Please review the manual carefully to obtain the maximum benefits. Little or no prior computer experience is necessary to operate this program.

#### **About this Manual**

The **Appointment Books** Program is simple to use. The maximum benefit with the least time spent will be obtained if you start at the first page of this manual and follow the directions exactly as you enter the first appointment in your computer.

Note: For Technical Support, helpdesk@hdis.org

# **Navigation**

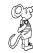

Whenever you see one

click the left side of your mouse once.

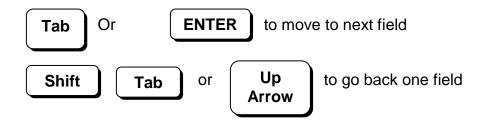

# **Editing Keys**

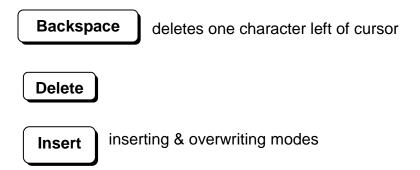

When you see a pull-down field, click the arrow to the right to view all your choices.

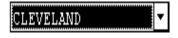

Using "Alt" key and "Q" will exit the HDIS program if there is a problem.

# **Starting HDIS**

Microsoft Windows Users

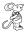

Start

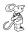

**Programs** 

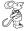

**Health District Info Systems** 

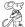

**HDIS** 

#### **HDIS Menu Bar**

HDIS (Health District Information System) has several different modules designed to assist your Health Department in its day-to-day operations.

The Appointment Books Program is a great addition to these modules and helps simplify scheduling appointments.

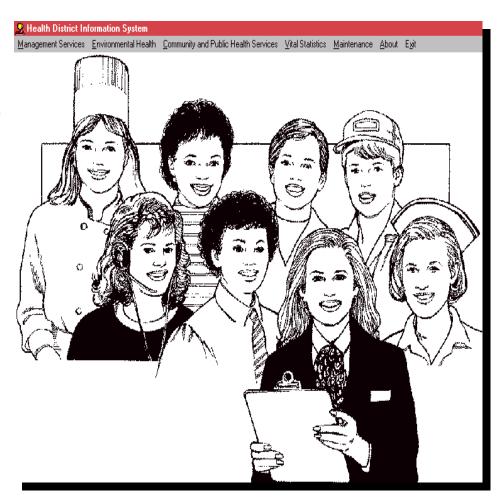

# **Appointment Books**

To access the Appointment Books Module

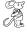

**Community and Public Health Services** 

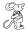

**Appointment Books** 

# **Creating an Appointment Book**

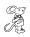

#### Maintenance

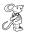

#### **Appointment Books**

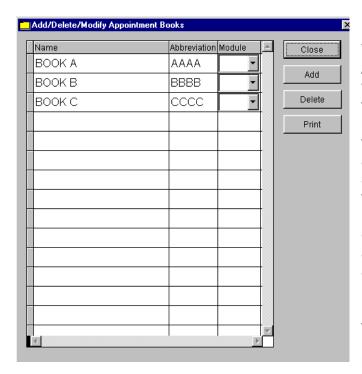

The "Add/Delete/Modify Appointment Books" window allows you to add the different appointment books that you would like to schedule in. To add an appointment book, simply click "Add" and type the name of the book in the "Name" field, give the book an abbreviation (4 charcters and finally choose which module the book will be used for. When you are finished adding your books, click the "Close" button.

| FIELD NAME   | DESCRIPTION                                                  |
|--------------|--------------------------------------------------------------|
| Name         | Name of appointment book                                     |
| Abbreviation | Abbreviation of appointment book                             |
| Module       |                                                              |
|              | Buttons                                                      |
| Close        | Click to close the Add/Delete/Modify Appointment Books       |
|              | window                                                       |
| Add          | Click to add an appointment book to the table                |
| Delete       | Click to delete the selected appointment book from the table |
| Print        | Click to print the selected appointment book                 |
|              |                                                              |

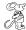

#### Create An Appointment Book

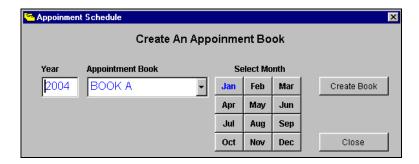

The "Appointment Schedule" window will create the appointment books that you just have added in the "Add/Delete/Modify Appointment Books" window. Enter the year and choose what appointment book month you wish to create. Finally, select which month you wish to create the appointment book. The month that you will select will turn **BLUE**.

| FIELD NAME       | DESCRIPTION                                          |
|------------------|------------------------------------------------------|
| Year             | Year of the Appointment Book                         |
| Appointment Book | Appointment book that you wish to create             |
|                  | Buttons                                              |
| Select Month     | Click on the month you wish to create an appointment |
|                  | book for                                             |
| Create Book      | Click to create the selected appointment book        |
| Close            | Click to close the Appointment Schedule window       |

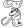

#### **Create Book**

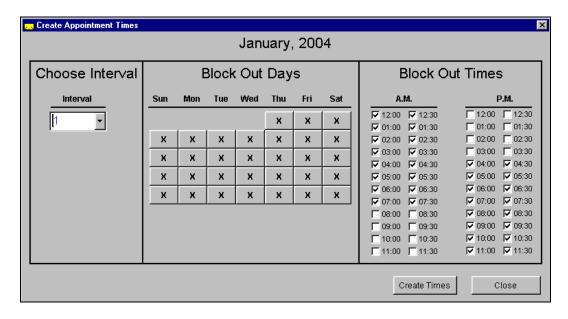

The "Create Appointment Times" window allows you to choose the time between scheduled appointments (Interval), days that are available for scheduling appointments (Block Out Days), and the times that are available for scheduling (Block Out Times).

| FIELD NAME      | DESCRIPTION                                                                                                    |
|-----------------|----------------------------------------------------------------------------------------------------|
| Interval        | Interval of available appointment times in minutes                                                                              |
|                 | Buttons                                                                                                    |
| Block Out Days  | Click on the days where appointments will be able to be scheduled                                                               |
| Block Out Times | Click on the times where appointments will be able to be scheduled, the times with a check in front of them will be blocked out |
| Create Times    | Click to create available appointment times                                                                                     |
| Close           | Click to close the Create Appointment Times window                                                                              |

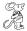

# **Create Times**

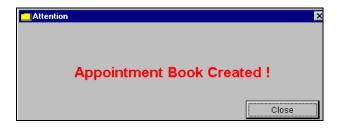

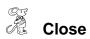

#### **Booking an Appointment**

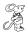

#### Book/Print an Appointment

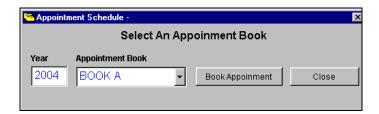

This window allows choosing what book that you would like to book appointments in. Simply enter the year and choose the appointment book.

| FIELD NAME       | DESCRIPTION                                  |
|------------------|----------------------------------------------|
| Year             | Year of the appointment book                 |
| Appointment Book | The appointment book you wish to schedule in |
|                  | Buttons                                      |
| Book Appointment | Takes you to the Book Appointment window     |
| Close            | Closes the Appointment Schedule window       |

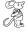

#### **Book Appointment**

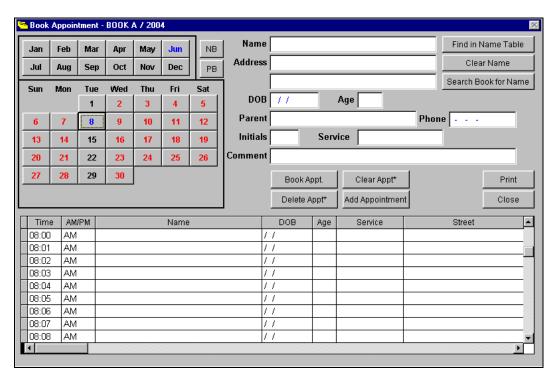

The "Book Appointment" is where you will book your appointments. The upper left hand corner displays what appointment book you are in and the year for that appointment book. The month and day that you are scheduling for will appear in **BLUE**. The days that appear in **BLACK** are other days in the specified month that are available for scheduling. The days that appear in **RED** are the block out days that are unavailable for scheduling.

| FIELD NAME           | DESCRIPTION                                       |
|----------------------|---------------------------------------------------|
| Name                 | Name of the client                                |
| Address              | Address of client                                 |
| DOB                  | Client's date of birth                            |
| Age                  | Age of client                                     |
| Parent               | Name of Client's parent                           |
| Phone                | Client's phone number                             |
| Initials             | Optional                                          |
| Service              | Optional                                          |
| Comment              | Optional                                          |
|                      | Buttons                                           |
| NB                   | Click and it takes you to the next appointment    |
|                      | book                                              |
| PB                   | Click and it takes you to the previous            |
|                      | appointment book                                  |
| Book Appt.           | Click and it books your appointment for the time  |
|                      | specified                                         |
| Delete Appt.*        | Right-click and it deletes the selected           |
|                      | appointment                                       |
| Clear Appt.*         | Right-click and it clears the selected            |
|                      | appointment                                       |
| Add Appointment      | Click and it adds an appointment time             |
| Find in Name Table   | Click and you can find a client's name in a table |
| Clear Name           | Click and it clears the client's name             |
| Search Book for Name | Click and it searches the appointment book for    |
|                      | the client's name                                 |
| Print                |                                                   |
| Close                | Click and it closes the Book Appointment window   |

#### Find a Name in the Table

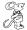

#### **Find in Name Table Button**

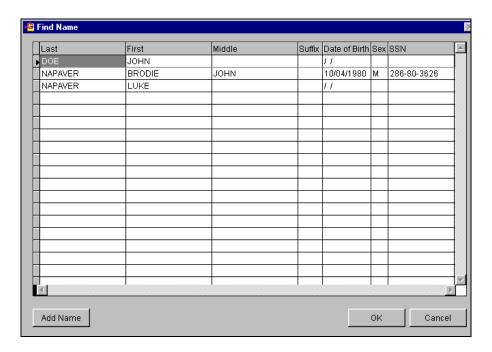

This window allows you to locate a name that had been previously entered in the HDIS system. However, if the name is not in the table, you are able to add it for later use.

# Adding a Name to the Table

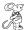

# Add Name

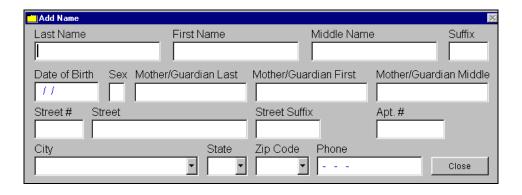

| FIELD NAME               | DESCRIPTION                                              |  |
|--------------------------|----------------------------------------------------------|--|
| Patient Name and Address |                                                          |  |
| Last Name                | Enter Client's last name                                 |  |
| First Name               | Enter Client's first name                                |  |
| Middle Name              | Enter Client's middle name                               |  |
| Suffix                   | Enter Client's last name suffix (JR, Sr, I, II, III)     |  |
| Date of Birth            | Enter the Client's date of birth                         |  |
| Age                      | Enter Client's age as of today (computed by HDIS)        |  |
| Sex                      | Enter Client's sex                                       |  |
| Mother/Guardian          | Enter the Client's mother/guardian's last name           |  |
| Last                     |                                                          |  |
| Mother/Guardian          | Enter the Client's mother/guardian's first name          |  |
| First                    |                                                          |  |
| Mother/Guardian          | Enter the Client's mother/guardian's middle name         |  |
| Mlddle                   |                                                          |  |
| Street Number            | Enter Client's street number                             |  |
| Street                   | Enter Client's street name                               |  |
| Street Suffix            | Enter Client's street suffix (ROAD, STREET, LANE, ETC)   |  |
| City                     | Pull down menu (Note, if this is a new city,             |  |
|                          | you may choose to add it to your pull down menu.)        |  |
| State                    | Pull down menu                                           |  |
| Zip                      | Pull down menu (Note, if this is a new zip code, you may |  |
|                          | choose to add it to your pull down menu.)                |  |
| Phone                    | 1-999-999                                                |  |
|                          | Buttons                                                  |  |
| Close                    | Click to close the "Add Name" window                     |  |

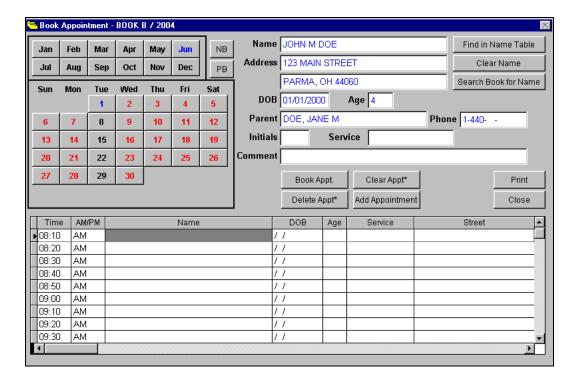

When you are ready to book your appointment and the information on the client is correct, select the time of the appointment you would like to schedule for by simply clicking in the row next to the time you selected. For instance, in this case the appointment for 8:10 am was chosen.

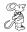

#### **Book Appointment**

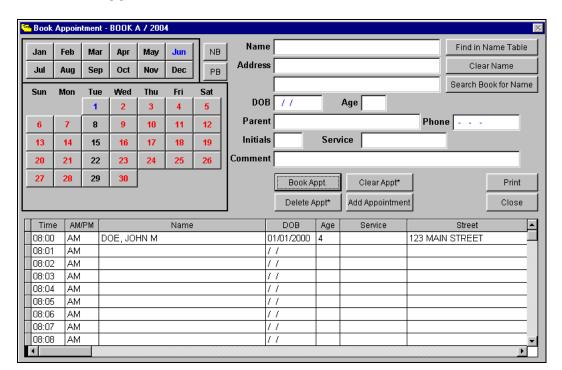

#### **Adding an Appointment**

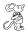

#### **Add Appointment (Double Book)**

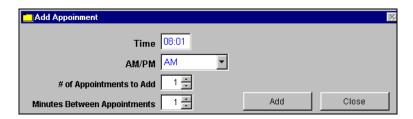

The "Add Appointment" button allows you to add additional appointment times in your appointment book. For example, instead of having just one appointment at 8:10 am, you can add a second one at 8:10 am. In essence, you will now have two available appointments at 8:10 am.

| FIELD NAME               | DESCRIPTION                                |
|--------------------------|--------------------------------------------|
| Time                     | Time of the appointment you wish to add    |
| AM/PM                    | Choose AM/PM                               |
| # of Appointments to Add | Allows you to choose the number of         |
|                          | appointments you wish to add               |
| Minutes Between          | Allows you to choose the number of minutes |
| Appointments             | between appointments                       |
|                          | Buttons                                    |
| Add                      | Click to add your appointment(s)           |
| Close                    | Click to close the Add Appointments window |

### **Search Book For Appointments**

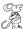

#### **Search Book For Name**

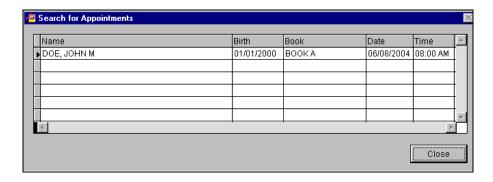

This function allows you to search your appointment book for a name that has already been scheduled.

# **Printing an Appointment Schedule**

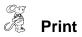

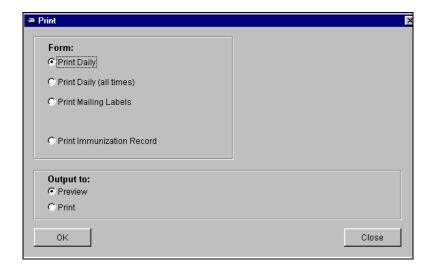

The print window allows you to print three different forms as well as an immunization record for the patient. Simply choose which operation that you would like to print and click **OK**. To preview your print, click the "Preview" option.

| FIELD NAME              | DESCRIPTION                                    |
|-------------------------|------------------------------------------------|
| Print Daily             |                                                |
| Print Daily (all times) |                                                |
| Print Mailing Labels    | Click to print mailing labels for your clients |
| Print Immunization      | Click to print an immunization record for your |
| Record                  | client                                         |
| Preview                 | Click to preview what you have chosen to print |
| Print                   | Click to print your selection                  |
|                         | Buttons                                        |
| OK                      | Click <b>OK</b> when you are ready to print or |
|                         | preview your selection                         |
| Close                   | Click to close the Print window                |

#### **Export Appointment Books**

This function allows you to export your appointment books to a laptop if you wish to book appointments at locations outside of the office such as satellite clinics. When you are completed and return to the office, there is a function that allows you to import the appointment book(s) back onto the system.

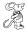

#### Maintenance

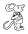

### **Export/Import Appointment Books**

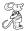

#### **Export Appointment Books to Diskette or Network**

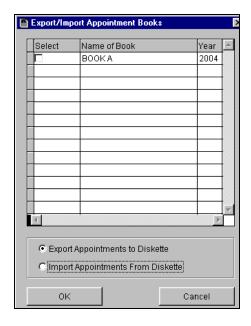

| FIELD NAME          | DESCRIPTION                                       |
|---------------------|---------------------------------------------------|
| Select              | Click on this box if you wish to either export or |
|                     | import appointment books                          |
| Name of Book        | Name of the appointment book                      |
| Year                | Year of the appointment book                      |
| Export Appointment  | Exports the selected appointment books to a       |
| Books to Diskette   | diskette                                          |
| Import Appointment  | Imports the selected appointment books from a     |
| Books From Diskette | diskette                                          |
|                     | Buttons                                           |
| OK                  |                                                   |
| Close               | Closes the Export/Import Appointment Books window |

# **Import Appointment Books**

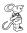

Maintenance

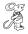

**Export/Import Appointment Books** 

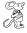

Import Appointment Books From Diskette or Network

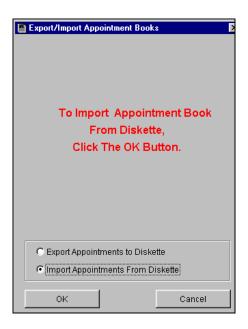

CHC Software, Inc.
Health District Information Systems helpdesk@hdis.org

CHC Software, Inc.
Health District Information Systems helpdesk@hdis.org